## Accessing your child's Google Classroom Accounts

In order to access Google Classroom, you will need to have already set up your child's @middletwp.k12.nj.us email address. Click here to set up the email address.

1. Log into your child's gmail ≡ M Gmail G Suite U account and click on the - Compose Gmail Team three dots to the left Gmail Team 0 Snoozed of G-Suite. Drafts 10% Set a signature Change profile image G Suite U 2. Choose "Classroom"

Google Classroom is an interactive tool that will allow us to post announcements, videos, assignments, and web links all in one direct location!

3. Joining the correct class.

This screen will appear. You will click continue if your student's name and @middletwp.k12.nj.us email address appears. If it does not, then click the circle in the top right corner and change accounts. Then click continue

**@** 

Google+

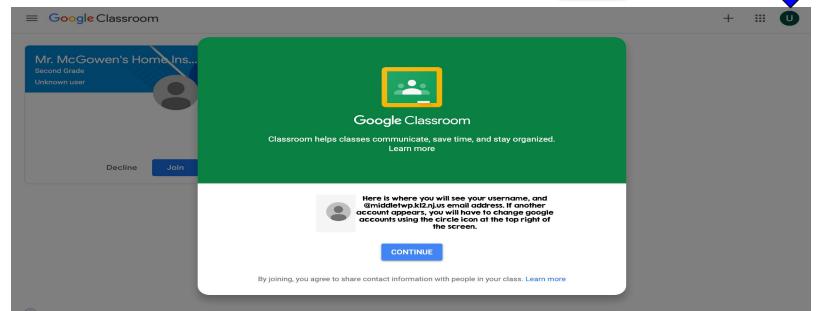

### Accessing your child's Google Classroom Accounts

4. Choose your role. You will select, "I AM A STUDENT"

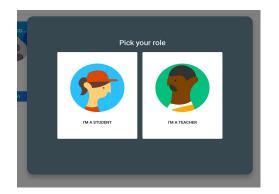

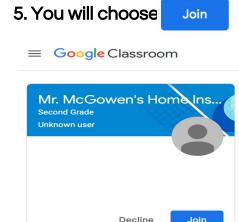

6. Follow prompts choosing

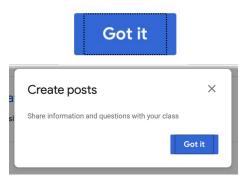

7. You now have full access to Google Classroom as a student and parent view. If you did not have access to a classroom through the steps above, you should contact your child's teacher for their classroom code and follow the step below.

To be completed in the classroom section of google. (See step 2 on how to access from email.). To add a code you will press the plus arrow at the top right of the screen and then enter the code in the box similar to below.

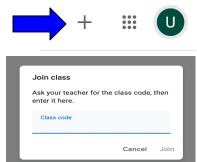

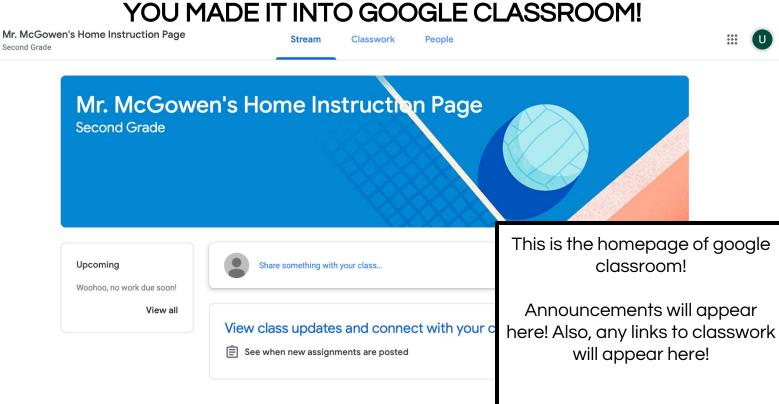

# Accessing your child's Google Classroom Accounts

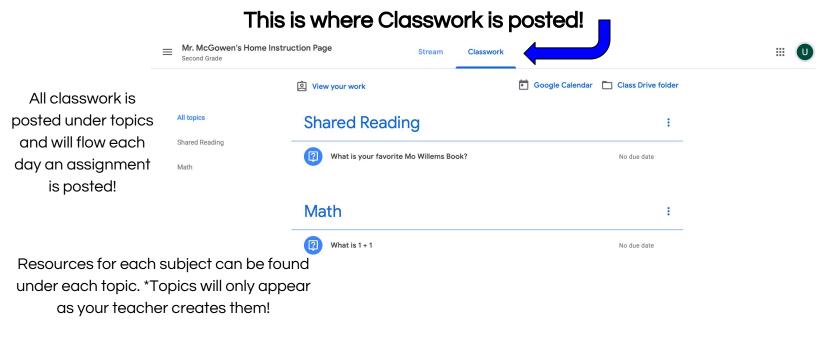

### Viewing your work and class resources!

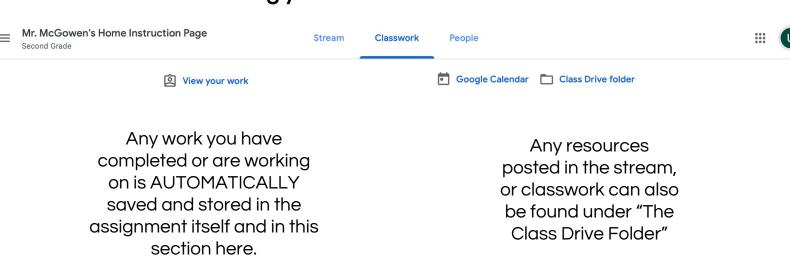

You are all set to get ready to use google classroom! After you are connected, your student's teacher can connect you via your preferred email to monitor daily activity, see assignments, and communicate within Google Classroom!